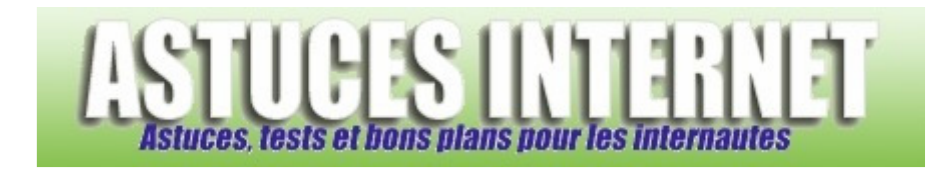

# Bureautique : Créer une présentation avec PowerPoint

*Publié par Sebastien le 09/02/2006* 

**PowerPoint** est un logiciel qui permet de **créer des présentations animées** qui défilent sous forme de diapositives. Ces fichiers sont généralement utilisés pour **illustrer une présentation ou pour diffuser un diaporama**.

Dans cet article, nous allons créer une présentation avec **Microsoft PowerPoint**. La présentation sera dans un premier temps créée au format **.ppt** (format par défaut de PowerPoint), puis convertie au format **.pps** (PowerPoint Slideshow) pour obtenir un diaporama.

La présentation PowerPoint créée lors de la rédaction de cet article présente de façon synthétique certaines fonctions du site. L'intégralité des fonctions du site n'est pas représentée dans ce fichier, le but de cet article étant créer un exemple de présentation et non présenter le site en lui-même. Il ne faut donc pas considérer le fichier **.pps** proposé à la fin de cet article comme une présentation à part entière, mais plutôt comme un simple exemple.

## **Sommaire :**

- Première étape : Création des diapositives
- Deuxième étape : Mise en page du fichier et création des effets
- Troisième étape : Transformation en fichier .pps

## **Création des dispositives :**

Lancez Powerpoint et sélectionnez *Nouvelle présentation.* 

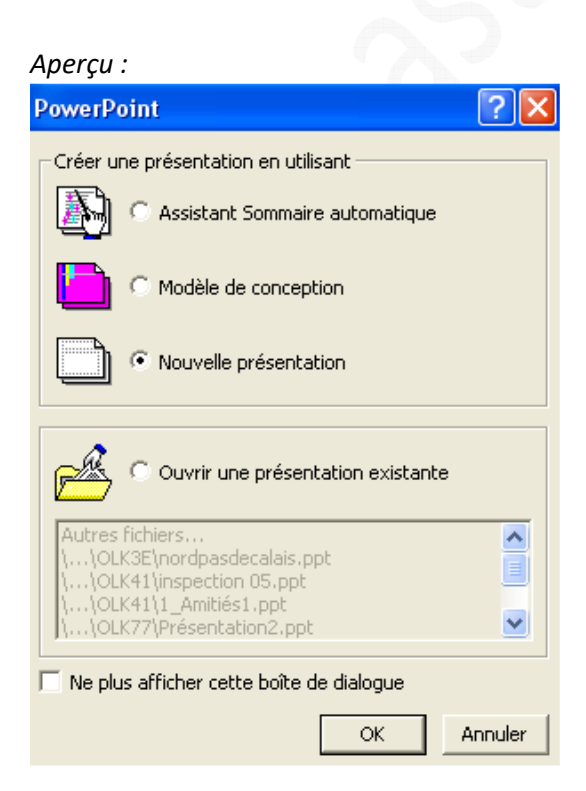

Powerpoint est un logiciel de **création de présentation**. Il permet donc **d'enchaîner des diapositives** selon un ordre déterminé par vous-même. Chaque diapositive peut avoir un format particulier. Powerpoint vous propose plusieurs formats prédéfinis mais vous pouvez **déplacer, redimensionner ou éditer les blocs** selon vos besoins.

*Aperçu des formats de diapositive :*

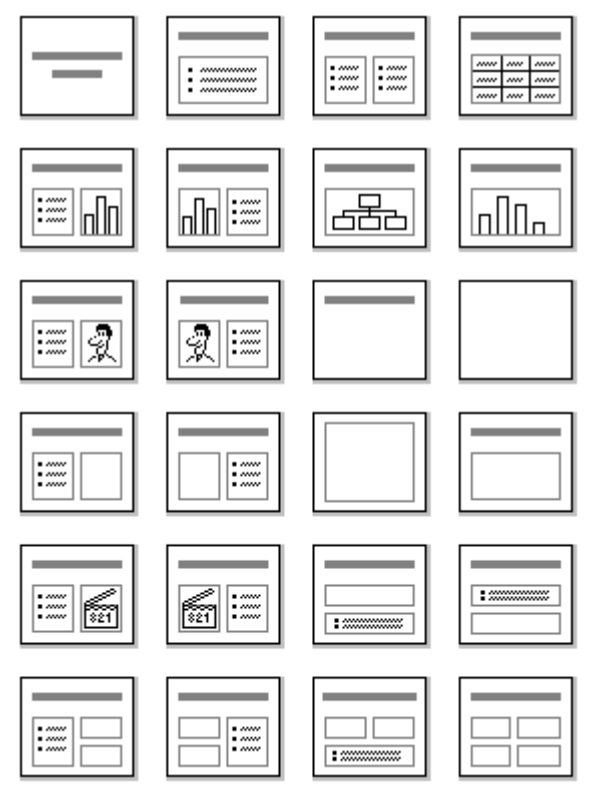

Sélectionnez le format de votre première vignette et saisissez le texte à inclure.

## *Exemple :*

Pour la première diapositive, nous allons choisir la *diapositive de titre*.

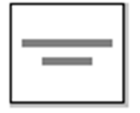

**MARKANIA** 

*Saisie du texte :*

ASTUCES-INTERNET

ő

Astuces, tests et bons plans pour les internautes. http://www.astucesinternet.com/

Une fois que votre première diapositive est créée, il vous suffit de créer la suivante en cliquant sur l'icône *Nouvelle diapositive*.

<sup>3</sup> Nouvelle diapositive... CTRL+M

Vous pouvez déplacer les différents blocs de saisie directement grâce à votre souris. Placez-les et redimensionnez-les à votre convenance. Vous pouvez illustrer vos diapositives en insérant des images.

### **Mise en page du fichier et création des effets :**

#### Le jeu de couleurs :

La première chose à faire pour personnaliser votre présentation est de **choisir un jeu de couleurs** pour vos diapositives. Ce jeu de couleurs est une sorte de charte graphique qui sera appliquée à vos diapositives. Vous avez la possibilité de choisir un jeu de couleurs prédéfini ou d'en composer un vous-même.

Dans la barre de menu, cliquez sur *Format* et sélectionnez *Jeu de couleurs des diapositives*.

#### *Aperçu du menu Format :*

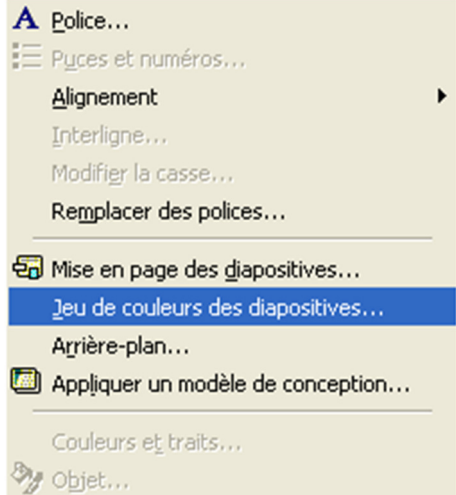

*Aperçu de la fenêtre de sélection du jeu de couleurs (standard) :*

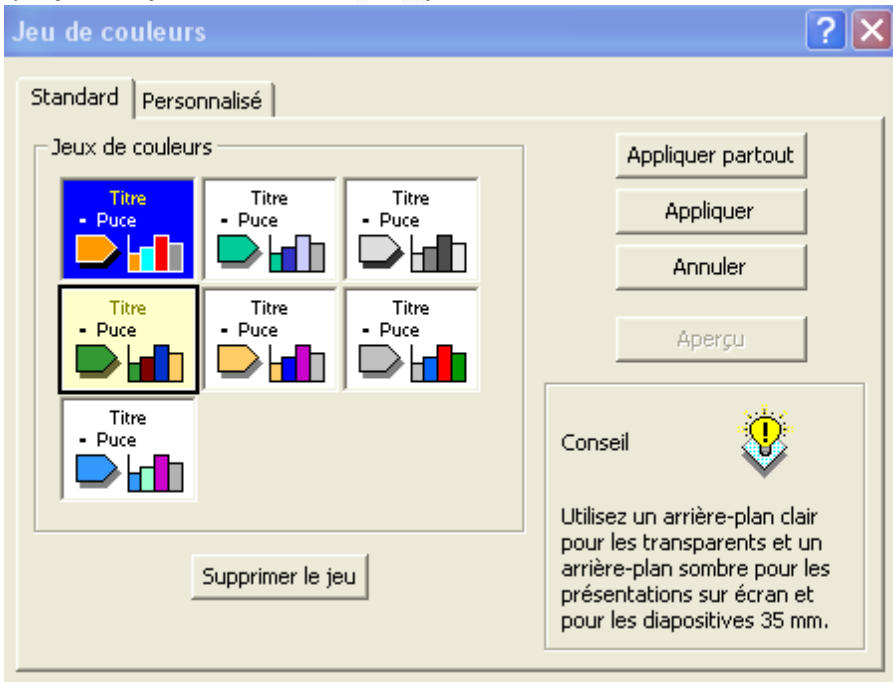

*URL d'origine : https://www.astucesinternet.com/modules/news/article.php?storyid=172 Page 3 sur 7*

*Aperçu de la fenêtre de sélection du jeu de couleurs (personnalisé) :*

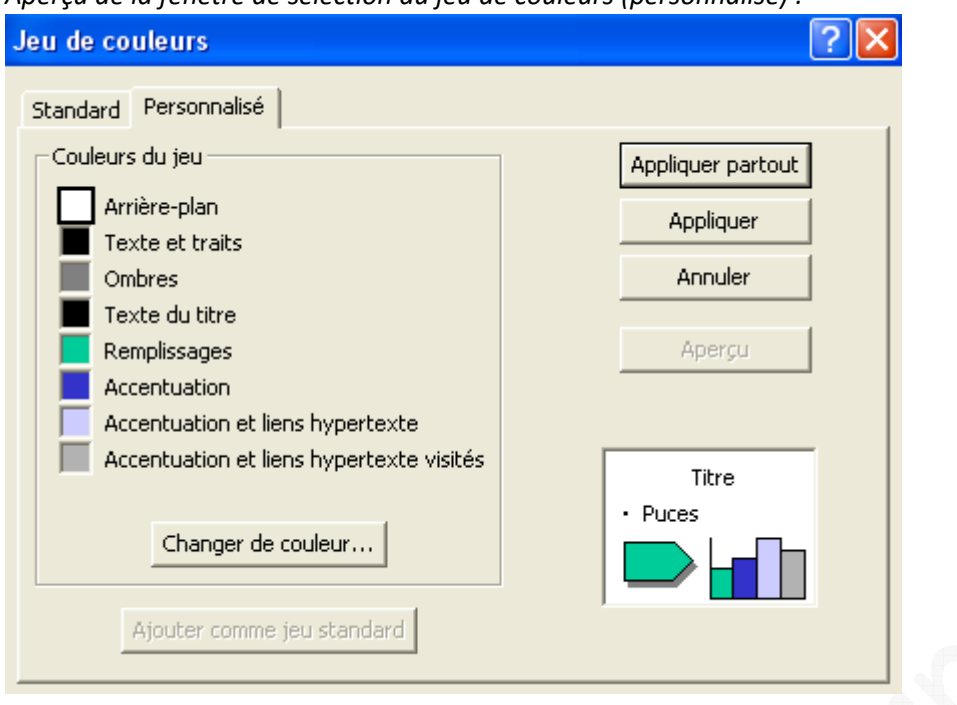

Une fois votre jeu de couleurs choisi, cliquez sur *Appliquer partout* pour que l'ensemble de vos dispositives respecte cette charte graphique. Si vous désirez sélectionner un jeu de couleurs différent en fonction de la diapositive, il vous suffit de cliquer sur *Appliquer* et de recommencer l'étape précédente pour chaque diapositive.

*Aperçu d'une diapositive avant et après modification du jeu de couleurs :*

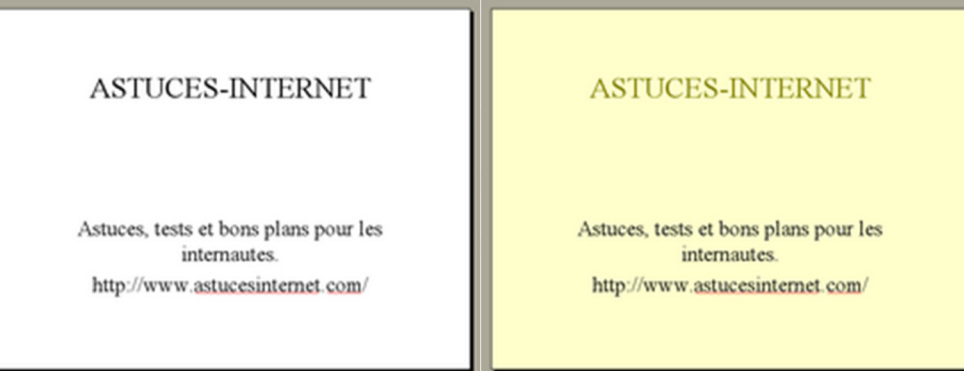

# Les effets :

Il est possible d'appliquer de nombreux effets visuels pour personnaliser et dynamiser votre présentation. Placezvous sur une diapositive et cliquez sur l'option *Personnaliser l'animation* qui se trouve dans le menu *Diaporama*

*Aperçu du menu Diaporama :*

图 Visionner le diaporama F<sub>5</sub> TP Vérification du minutage Enregistrer la narration... Diffusion en ligne Paramètres du diaporama...  $\mathcal{L}_{\mathbf{p}}^{1}$  Boutons d'action 剩<sub>m</sub> Paramètres des actions... Prédéfinir l'animation 88 Personnaliser l'animation... Aperçu de l'animation Transition... Masquer diapositive(s) Diaporamas personnalisés...

Le module de personnalisation de l'animation :

Ce module est composé de plusieurs fenêtre :

- Une fenêtre présentant les objets à animer (en haut à gauche)
- Une fenêtre permettant de régler les effets. Plusieurs onglets sont disponibles (en bas)
- Une fenêtre d'aperçu des effets (en haut à droite)

Un objet correspond à un élément que vous avez saisi ou inséré dans votre présentation. Par exemple, la première diapositive que nous avons créée dans cet article était une diapositive de titre. Elle est composée d'un titre et d'un texte. Nous avons donc la possibilité d'ajouter des effets visuels sur deux objets (le titre et le texte).

Dans la fenêtre des objets à animer, il suffit de **cocher les objets que l'on désire animer** (*Titre 1* et *Texte 2* dans l'image ci-dessous). Il est possible de définir l'ordre dans lequel vont apparaître les différents objets et de définir le moment où va démarrer l'animation. Pour définir ces options, rendez-vous dans l'onglet *Ordre et minutage* (fenêtre du bas).

*Aperçu du module de personnalisation de l'animation (ordre et minutage) :*

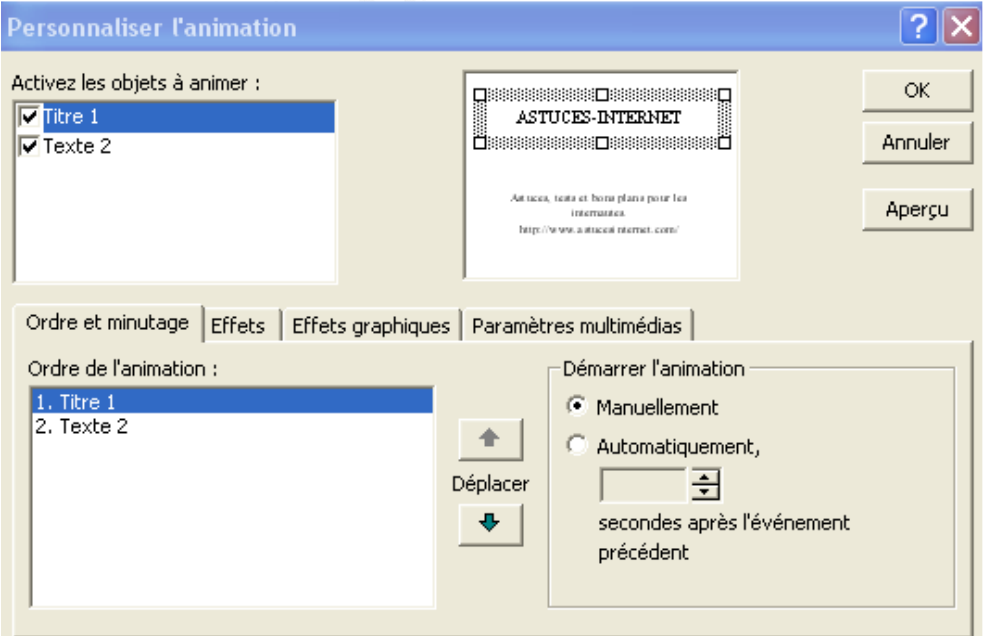

Une fois que l'ordre et le minutage sont réglés, il ne reste plus qu'à choisir l'effet à appliquer à l'objet. Sélectionnez l'onglet *Effets* et choisissez l'animation à ajouter. Il est possible de personnaliser cette animation en fonction de critères qui vous seront proposés dans cette même fenêtre (Exemple pour un effet de zoom : Arrière, avant, avec ou sans son, en introduisant le texte simultanément, par mot ou par lettre). Si vous avez ajouté des images pour illustrer votre présentation, il est possible d'appliquer des animations et des effets sur ces dernières.

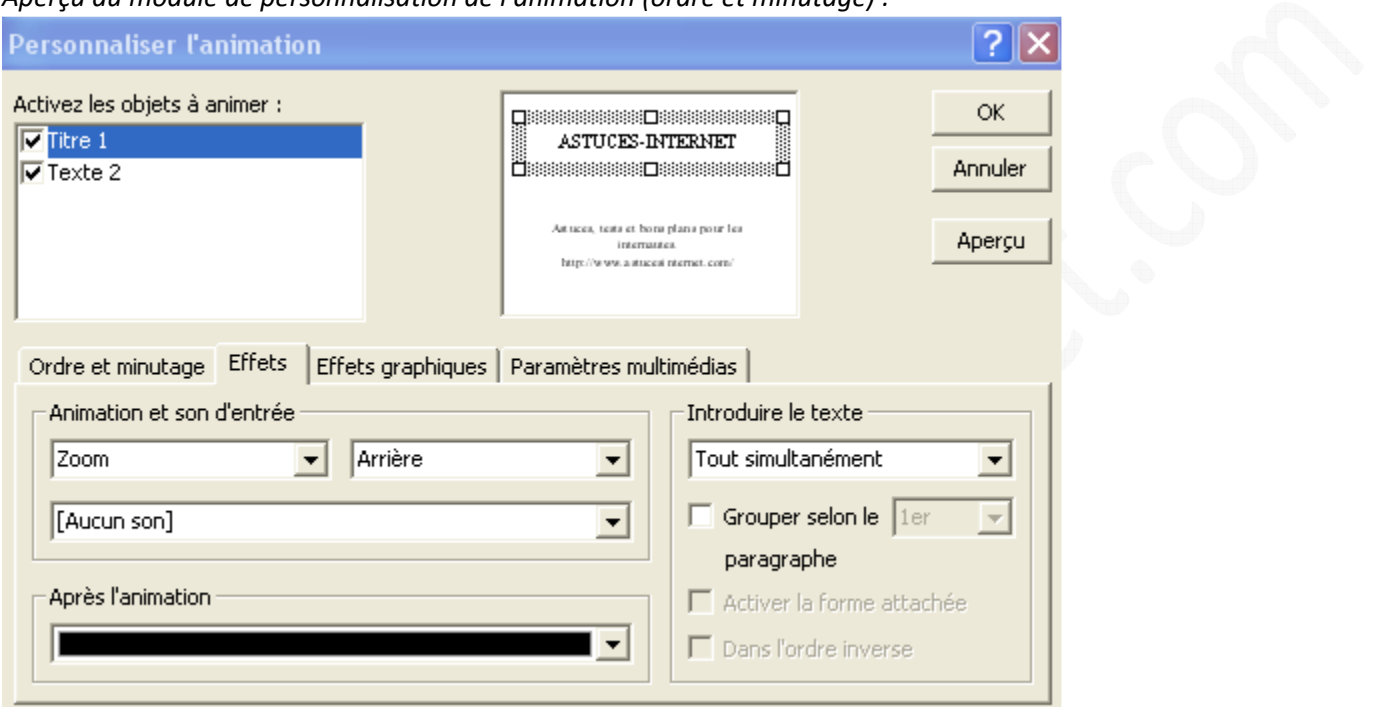

# Apercu du module de personnalisation de l'animation (ordre et minutage) <sup>:</sup>

Avant de valider votre animation, vous pouvez avoir **un aperçu du résultat** en cliquant sur *Aperçu*.

Il ne vous reste plus qu'a répéter cette étape pour chacune de vos diapositives. Votre présentation est maintenant terminée.

# **Transformation en fichier .pps :**

Le fichier que nous venons de créer est un fichier de présentation PowerPoint. Ce fichier possède une extension **.ppt**. Sur les ordinateurs possédant PowerPoint, ce fichier va s'ouvrir par défaut en mode édition et non en mode diaporama, ce qui n'est pas très pratique. Nous allons donc transformer ce fichier en fichier **.pps** qui s'ouvrira donc directement en mode diaporama.

**Sauvegardez votre présentation (.ppt) sur votre disque dur**. Ensuite, cliquez sur *Fichier* (dans la barre de menu) et sélectionnez *Enregistrez-sous*.

Sélectionnez le format de fichier *Diaporama PowerPoint (\*.pps)* et cliquez sur *Enregistrer*.

*Aperçu :*

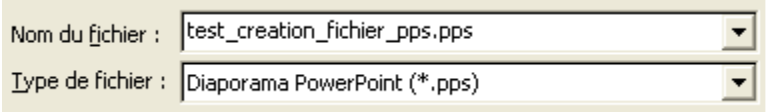

Le fichier créé lors de la rédaction de cet article est disponible en téléchargement : test\_creation\_fichier\_pps.pps Il vous permettra d'avoir un bref aperçu des possibilités de création d'un fichier de présentation. Des explications sur certaines fonctions de powerPoint seront expliqués ultérieurement dans d'autres articles.